# **Remove Amount Confirmation on Pin Pad**

# **STEP 1**

#### **Go to www.online.valorpaytech.com and enter your login credentials.**

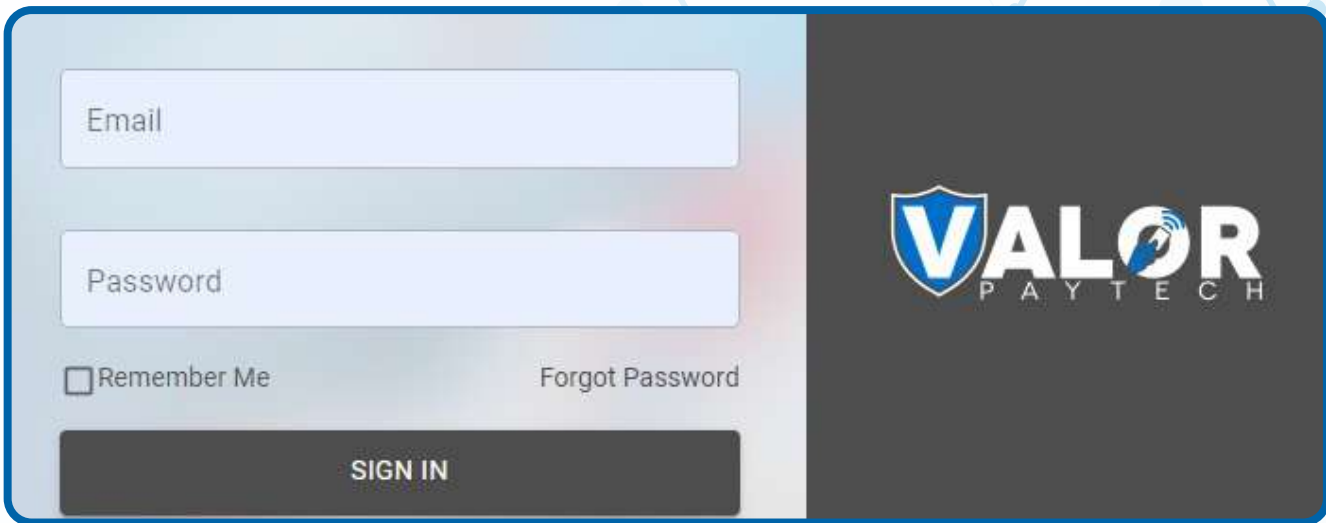

# **STEP 2**

**Select Device Management in the sidebar menu.**

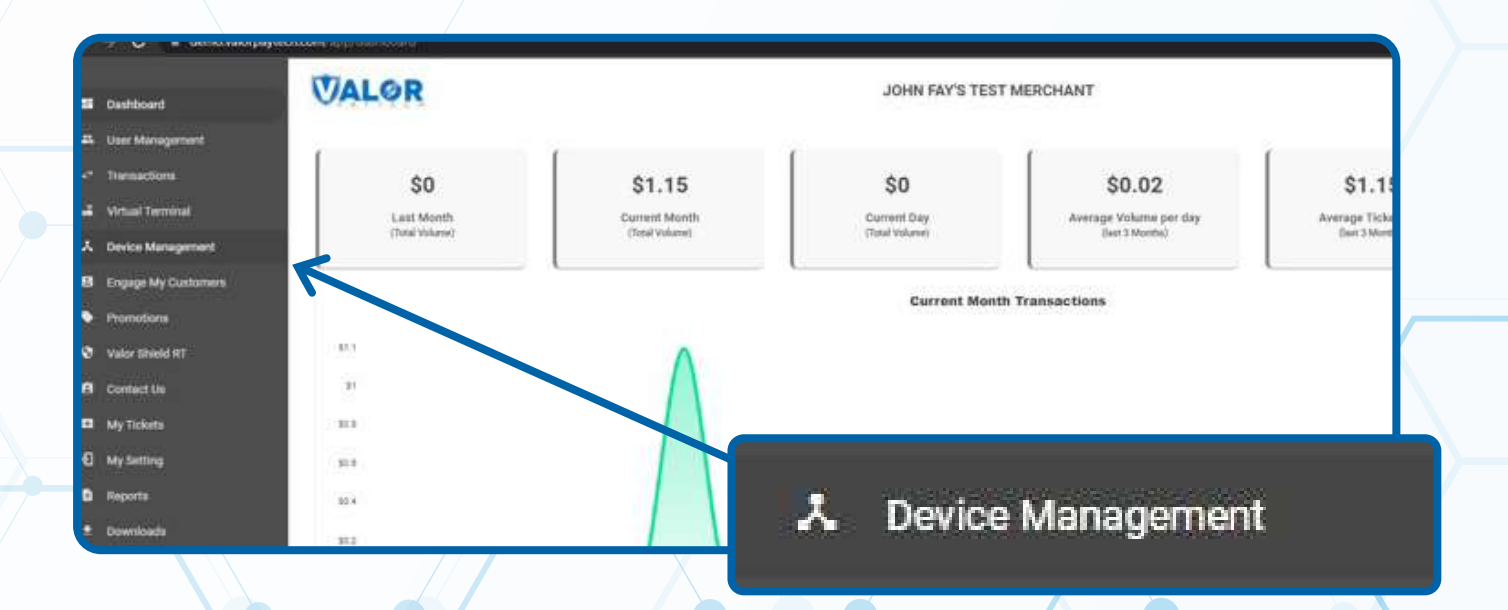

### **STEP 3**

#### **Use search bar to look up the device you want to remove the confirmation screen for.**

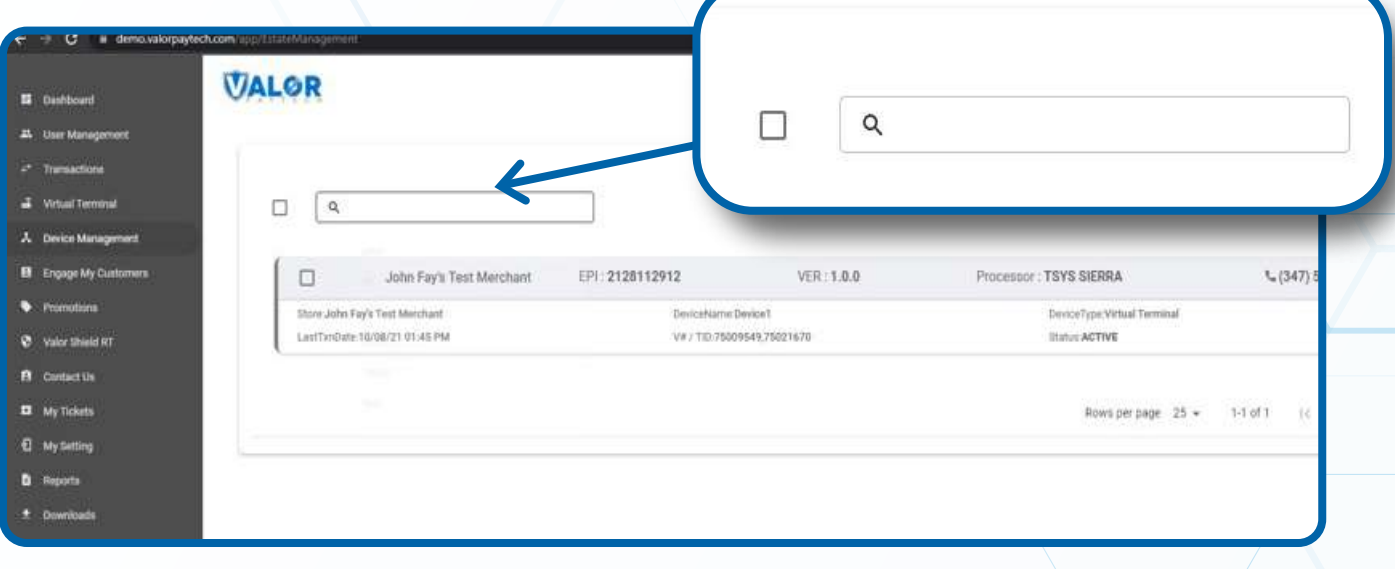

# **STEP 4**

**Once the device comes up, select the vertical ellipsis ( ) on the top right of the snapshot and select Edit Parameters.** 

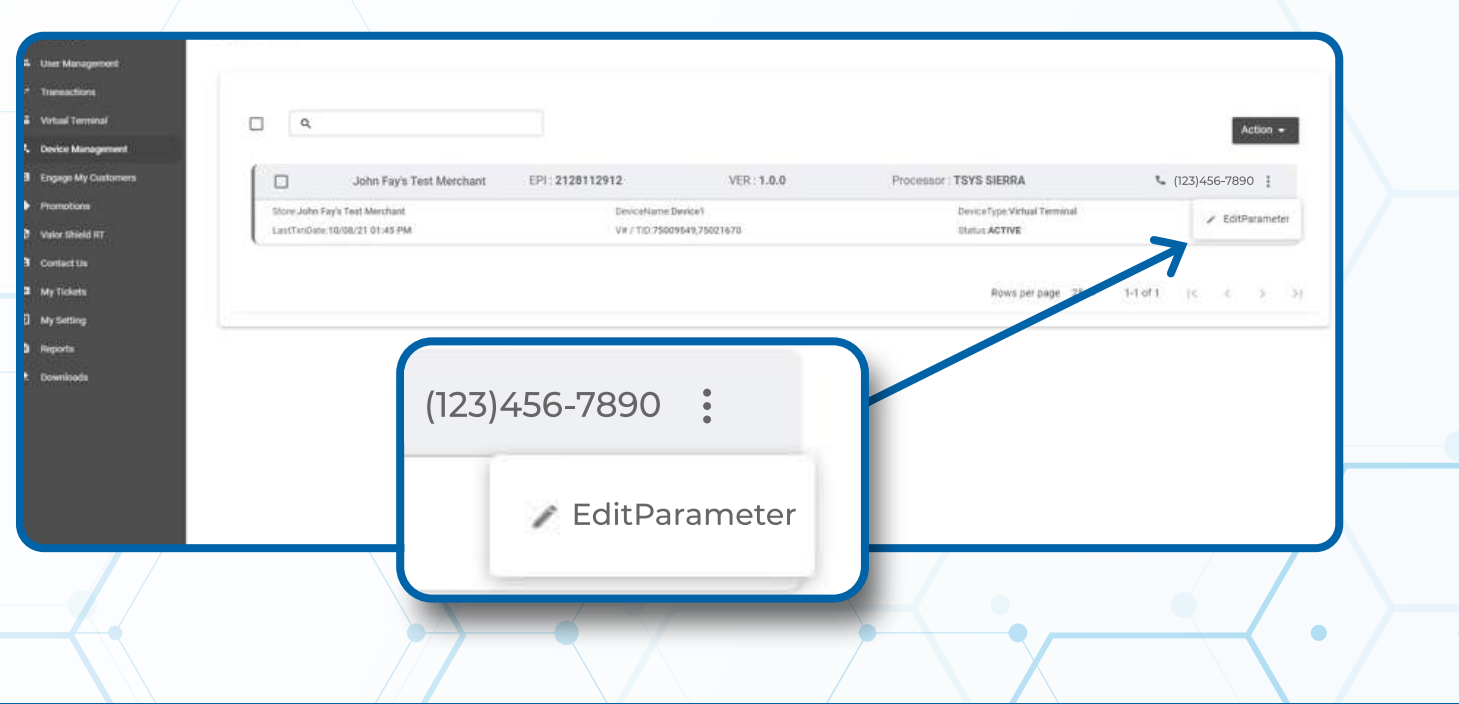

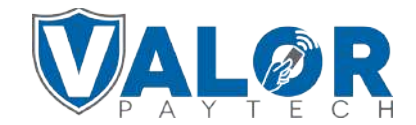

**MERCHANT | PORTAL**

### **STEP 5**

#### **Within the Terminal & Transaction section, disable the Amount Confirmation in Pin Pad.**

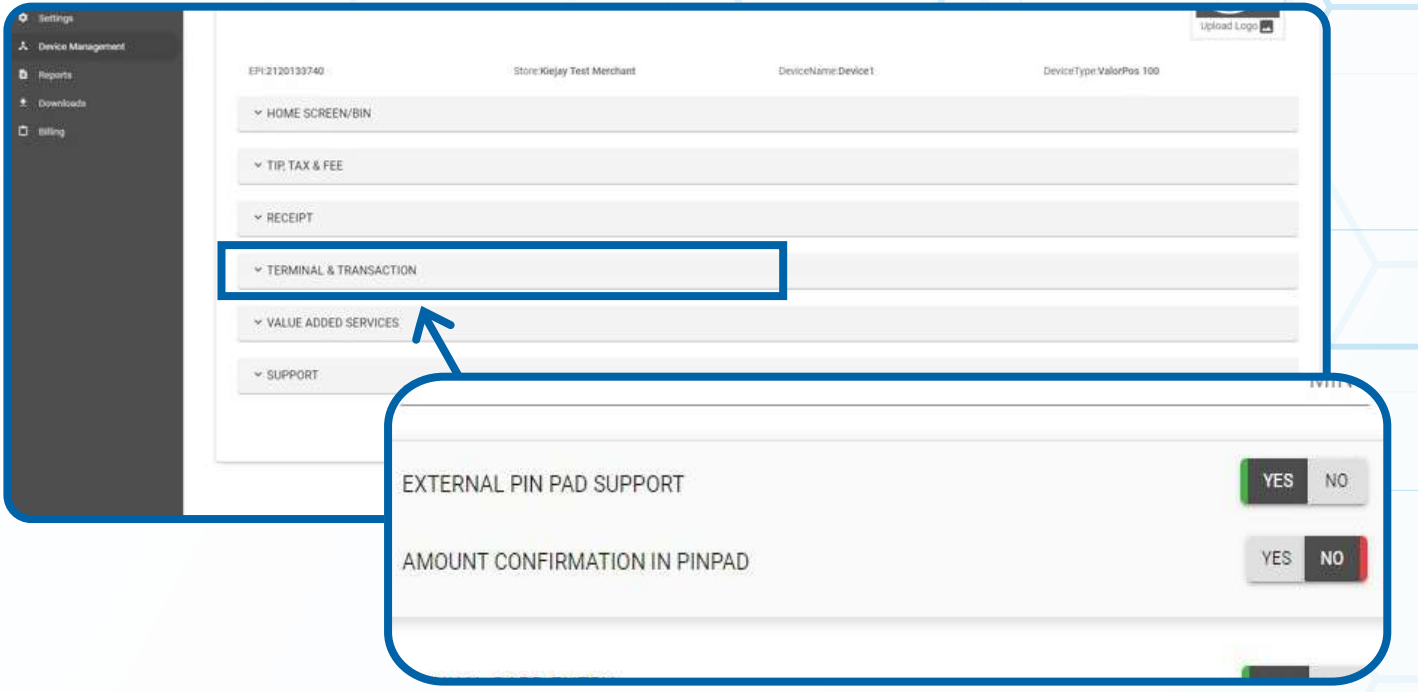

# **STEP 6**

**Scroll down and select Save.**

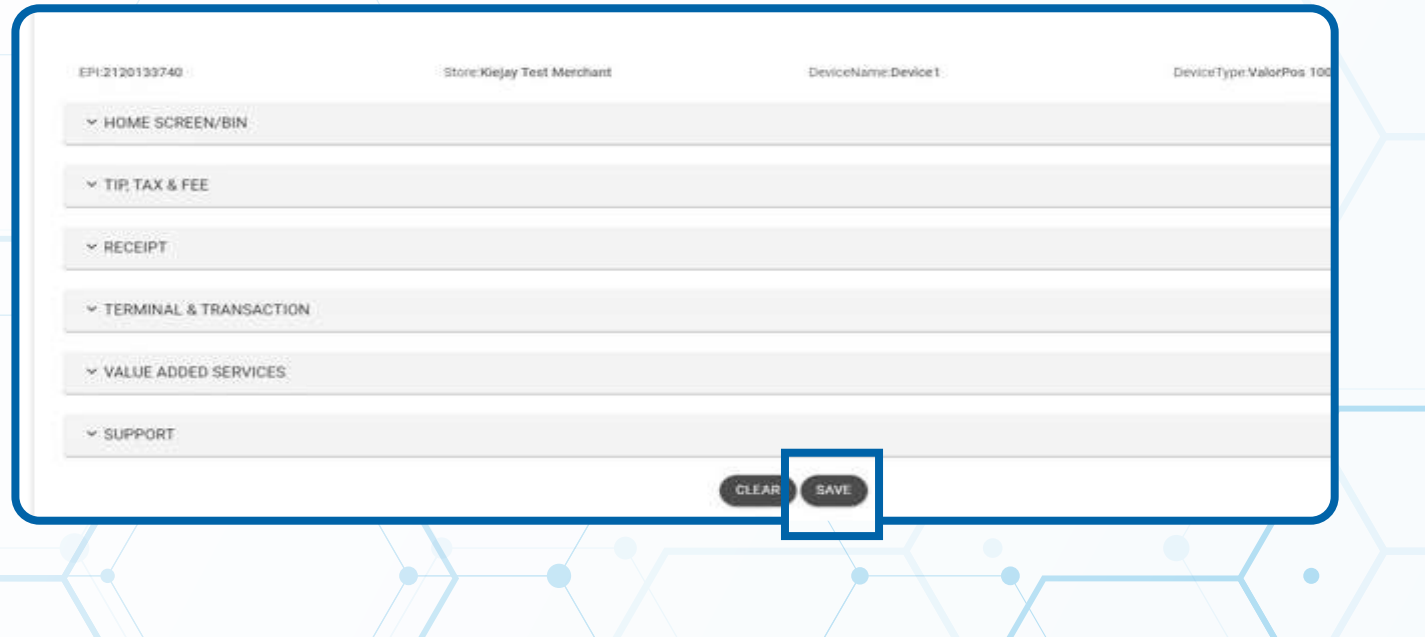

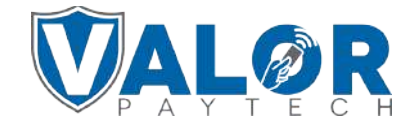

#### **MERCHANT | PORTAL**

### **STEP 7**

**After making parameter changes, you must perform a download on the device by pressing:**

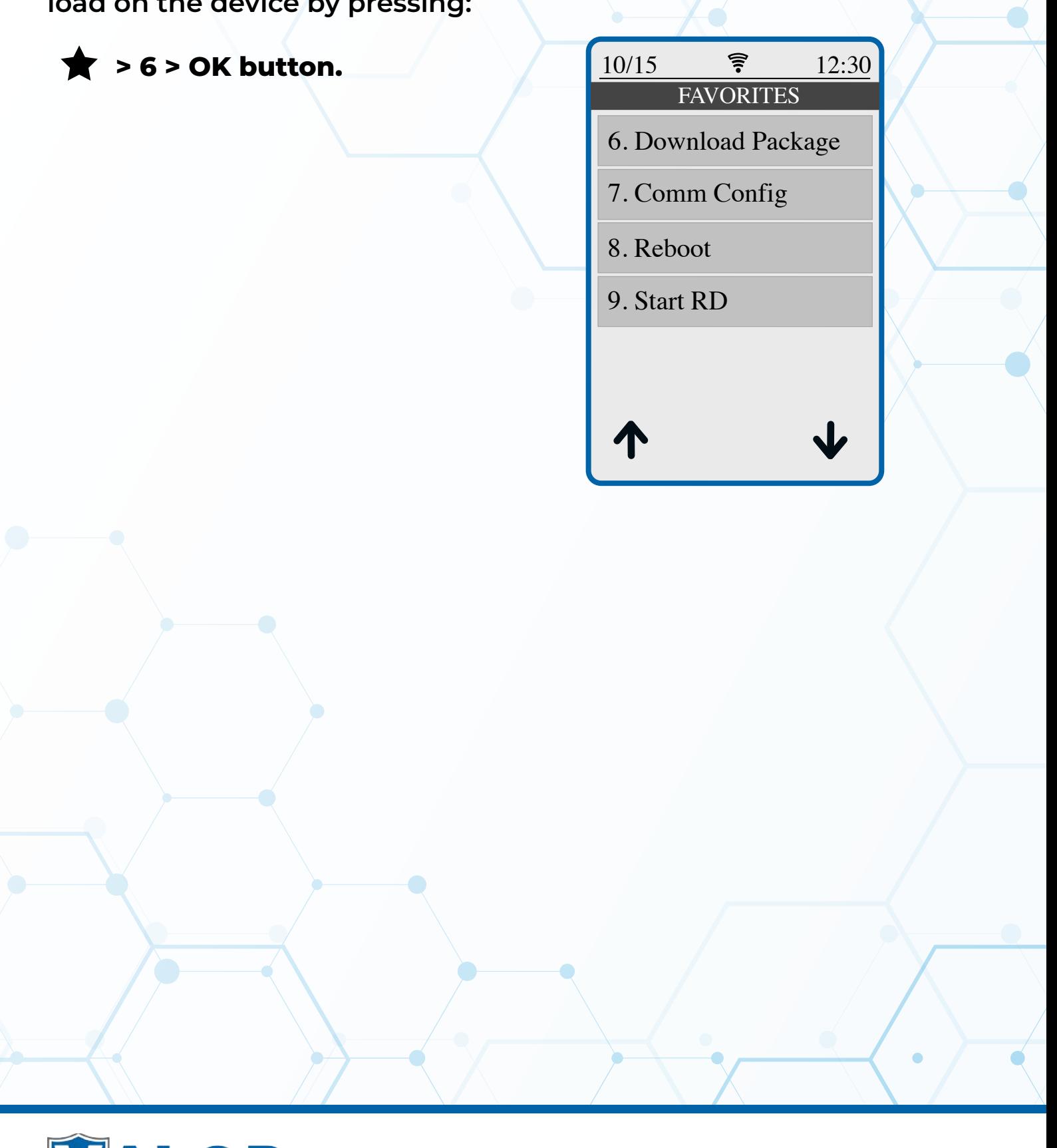

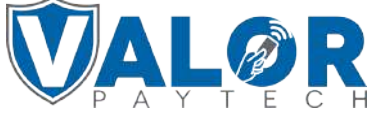

**MERCHANT | PORTAL**